# **Schülertexte am PC korrigieren und überarbeiten**

von Markus Wurster

# **I. Texte am PC überarbeiten**

Texte, die verfasst werden, durchlaufen normalerweise verschiedene Stufen, vom Erstentwurf bis zur Endfassung. Dies gilt für sachliche Texte, etwa für ein Referat, wie für freie Texte. Und es gilt für alle Altersstufen, für Grundschüler wie für ältere Schüler und professionell Schreibende. Wir machen das natürlich üblicherweise am PC. Wenn Schüler die Möglichkeit haben, ihre Texte am PC zu schreiben, stellt sich die Frage, wie man als Lehrer die Schüler in ihrem Prozess der Textüberarbeitungen sinn‐ voll und praktikabel begleiten kann. In dieser Anleitung werden Möglichkeiten beschrieben, Texte zu kommentieren und zu korrigieren, ohne direkt in den Text des jeweiligen Autors einzugreifen.

Die Kriterien für diese Überlegungen sind:

- Die Entscheidung liegt beim Schüler. Korrekturen und Vorschläge können übernommen oder auch abgelehnt werden. Das heißt auch, die Eingriffe des Beraters/Korrektors müssen reversibel und ohne Spuren zu hinterlassen löschbar sein. Ein direktes Reinschreiben in den Text erfüllt die‐ ses Kriterium z. B. nicht. Auch eine Markierung mit Textfarbe oder eine farbliche Hintergrund‐ markierung ist nur mühsam wieder aufzuheben.
- Ein Text soll zwischen Schüler und Lehrer hin und her "wandern" können. Ein Entwurf muss als Datei per USB‐Stick oder per E‐Mail transportierbar sein.

# **II. Software**

Mein Vorschlag beschäftigt sich mit den Möglichkeiten, die eine Standard‐Software bietet. Die Kinder sind mit der Textverarbeitung meist schon früh vertraut. Sie wollen oft auch schon beim ersten Ent‐ wurf die vielfältigen Funktionen der Textverarbeitung von Formatierungen bis hin zu WordArt ver‐ wenden.

Für die Überarbeitung ist m. E. die Kommentarfunktion in Form von sogenannten "Sprechblasen" die wichtigste Programm‐Funktion. *Microsoft Word* bietet diese Funktion ab Version 2003. Früherer Ver‐ sionen haben zwar eine Kommentarfunktion, aber nicht die Sprechblasen. Bei Word2000 z. B. gehen kleine Kommentarfelder auf, wenn man mit der Maus über eine kommentierte Stelle im Text fährt.

Die einzige mir bekannte Alternative zu *Word2003* ist das Programm *Textmaker* aus dem aktuellen Office‐Paket von der Firma Softmaker. Diese Software ist auch in den Überarbeitungsfunktionen zu *Word* fast vollständig kompatibel. In der Anschaffung ist die Software sehr günstig; die Schullizenz kostet 20 Euro. [\(www.softmaker.de/education/index\\_de.htm](http://www.softmaker.de/education/index_de.htm))

*Staroffice/OpenOffice* entsprechen bei den Kommentarfunktionen der älteren Word‐Version 2000.

**Die folgende Beschreibung bezieht sich auf** *Word2003***.**

Г

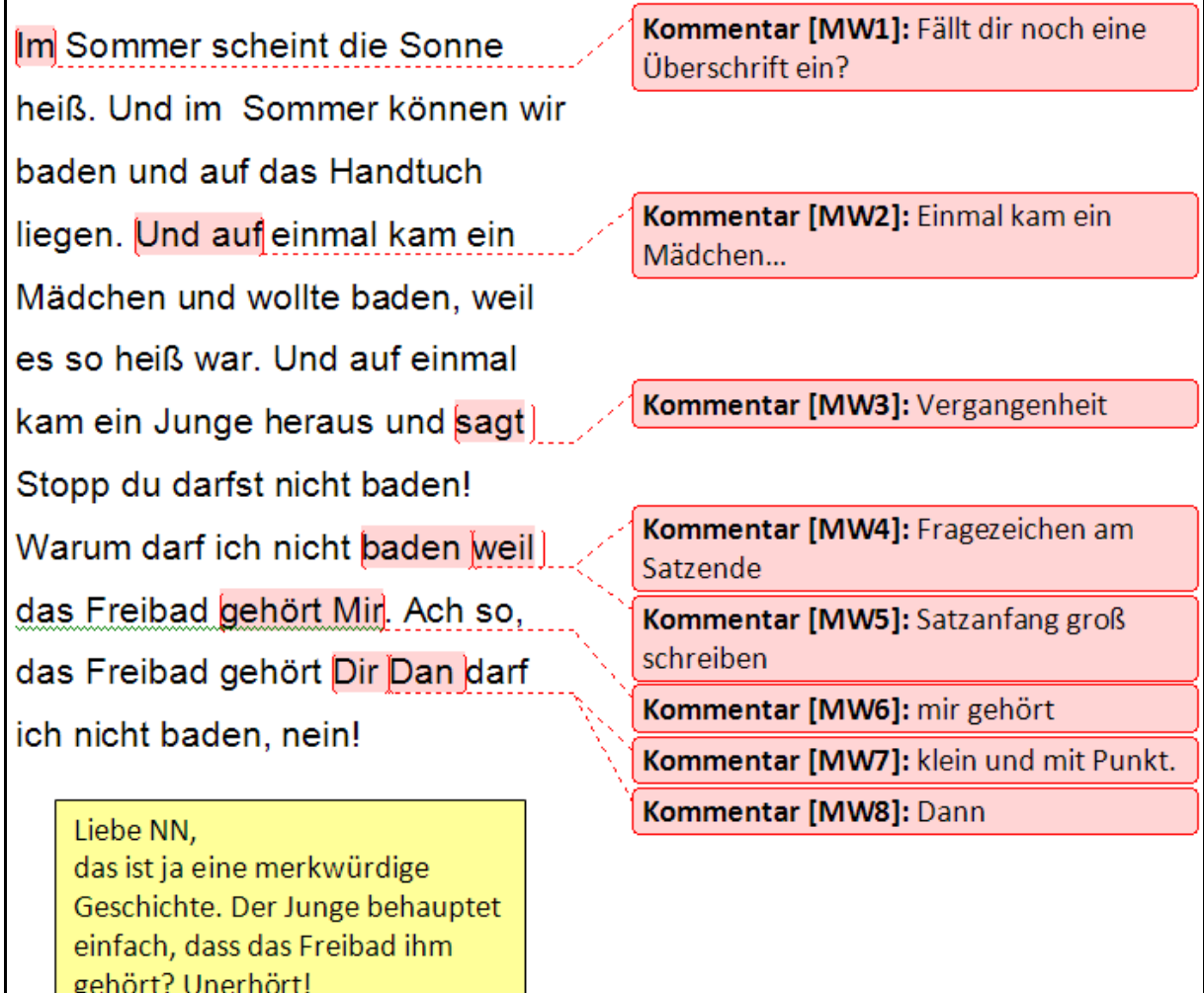

# **1. Sprechblase/Kommentar**

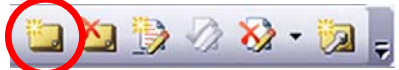

Textstelle markieren. Klick auf das Symbol "Kommentar einfügen". Am rechten Rand erscheint eine "Sprechblase", in die man den Kommentar schreiben kann. Klickt man auf die Sprechblase, wird sie zusammen mit der entsprechenden Textstelle farbig hervorgehoben. Der Schüler kann nach seiner Überarbeitung die einzelne Sprechblase durch einen Klick auf das Symbol "Kommentar löschen" ganz einfach wieder entfernen. Man kann auch alle Kommentare auf einmal entfernen.

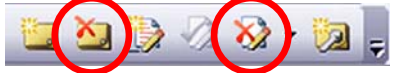

(Die Abbildungen zeigen die Symbolleiste für den Lehrer‐PC. Wie meine vorgeschlagene Symbolleiste auf dem Schüler‐PC aussieht, siehe unter Punkt IV.3.)

Ich halte diese Sprechblasen‐Funktion für die wichtigste. Sie ist sehr markant, für Schüler und Lehrer sehr leicht zu bedienen und im Layout gut anpassungsfähig. Der Lehrer greift nicht direkt in den Text ein. Der Schüler muss die Vorschläge selbständig übernehmen.

# **2. Direkte Änderungen**

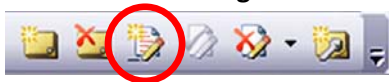

Bei dieser Variation wird nicht nur ein Kommentar am Rand gegeben, sondern es wird die Korrektur auch direkt im Text eingegeben. Dazu muss man das Symbol "Änderungen verfolgen" anklicken. Diese Korrekturen bleiben so lange als Überarbeitung erkennbar, bis sie (einzeln oder global) "angenommen" oder "verworfen" werden.

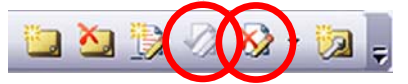

# **3. Textfeld**

Weniger elegant, aber in bestimmten Fällen eine Möglichkeit: Man kann ein Textfeld frei irgendwo in den Text oder am Rand positionieren (Einfügen – Textfeld). Diese Möglichkeit eignet sich eher für globale Kommentare zum Text, weniger für einzelne Hinweise. Ich verwende Textfelder eher für eine persönliche Botschaft an den Schüler, die den ganzen Text betrifft. Wie bei den Sprechblasen gilt, dass man ein Textfeld auch leicht wieder löschen kann.

#### **4. Audio‐Kommentare**

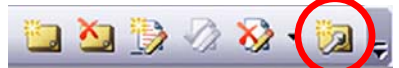

Diese Funktion hat ihre Bedeutung eher in der Motivation für den Schüler durch eine direkte auditive Ansprache durch den Lehrer. Mit angeschlossenem Mikrofon wird durch den Klick auf das Symbol der Windows‐interne Audiorekorder gestartet. Jetzt kann man eine persönliche Botschaft aufneh‐ men, die in der Word‐Datei gespeichert wird. Im Text erscheint wieder eine Sprechblase mit Laut‐ sprechersymbol. Klickt man darauf, wird die Botschaft automatisch wiedergegeben. Achtung: Eingebettete Audioelemente vergrößern die Datei beträchtlich!

# **IV. Vorbereitung des Schüler‐PCs**

Es empfiehlt sich, für die Texte, die korrigiert und überarbeitet werden sollen, eine spezielle Word‐ Vorlage (dot) einzurichten.

Diese Word‐Vorlage kann an einem beliebigen Ort gespeichert werden.

Auf dem Desktop wird eine Verknüpfung zu ihr erstellt (*Rechtsklick auf die DOT‐Datei – senden an – Desktop*). Für neue Texte klicken die Schüler auf dieses Icon, nicht auf das Word‐Symbol. Die Vorlage heißt bei mir "Neue Geschichte".

Das Standard‐Word‐Icon kann durch ein beliebig anderes ersetzt werden (*Rechtsklick auf das Icon – Eigenschaften*).

Die Vorlage wird erstellt, indem man ein neues Dokument erstellt und nach allen Änderungen als Dokumentenvorlage abspeichert (*Datei – Speichern unter – Dateityp – Dokumentenvorlage*; Speiche‐ rort so wählen, dass man die Datei leicht findet).

Die einzelnen Veränderungen gegenüber einer Standard‐Vorlage (normal.dot):

#### **1. Datei – Seite einrichten:**

Den rechten Rand auf ca. 10 cm einstellen. Dadurch wird die Textspalte schmäler und in einer Zeile kommen weniger Korrekturen zusammen. Außerdem ist der Platz für die Kommentar‐Sprechblasen größer.

#### **2. Format – Formatvorlagen (rechts öffnet sich ein Aufgabenbereichsfenster):**

*a) Formatierung Standard – ändern* Häkchen bei "Zur Vorlage hinzufügen" und "Automatisch aktualisieren" Format – Schriftart: Eine neutrale Schrift (Arial, Calibri etc.) in 16 Punkt Format – Absatz: Zeilenabstand 1,5 Zeilen

#### *b) Formatierung Sprechblasentext – ändern*

(Dieser Menü‐Eintrag "Sprechblasentext" ist je nach Systemkonfiguration möglicherweise noch nicht vorhanden. Um ihn zu erhalten: Klicke im Feld Anzeigen auf Benutzerdefiniert. Aktiviere im Dialog‐ feld Formatierungseinstellungen unter Angezeigte Formatvorlagen das Kontrollkästchen Sprechbla‐ sentext, und klicke dann auf OK.)

Häkchen bei "Zur Vorlage hinzufügen" und "Automatisch aktualisieren"

Format – Schriftart: Eine neutrale Schrift (Arial, Calibri etc.) in 16 Punkt

(Anleitung: http://office.microsoft.com/de‐[de/word/HP051898291031.aspx](http://office.microsoft.com/de-de/word/HP051898291031.aspx))

#### **3. Allgemein sinnvolle Einstellungen (nicht in der Vorlage gespeichert):**

*a) Standard‐Symbolleisten "entrümpeln".* (*Ansicht – Symbolleisten – Anpassen – Reiter "Befehle" – Alle Befehle* – gewünschte Symbole mit Maus in die Menüleiste ziehen oder von dort die überflüssi‐ gen Symbole herausziehen.)

Zusätzlich die Symbole für Überarbeitungsfunktionen:

"Kommentar einfügen"; "Kommentar löschen" (siehe auf der Menüleiste ganz rechts) Mein Vorschlag für eine komplette, angepasste Symbolleiste:

Datei Bearbeiten Ansicht Einfügen Format Extras Tabelle Fenster ? **: D d d d d o + 0 + 4 & 6 B d 4 calbri**  $-14$ 

*b) Auto-speichern:* Extras – Optionen – Speichern: Häkchen bei "Sicherungskopie immer erstellen" und bei "AutoWiederherstellen".

#### *c) Extras – Autokorrektur‐Optionen – AutoKorrektur:*

Alle Häkchen entfernen. Die Textverarbeitung soll nichts automatisch korrigieren.

#### *d) Rechtschreibprüfung:*

Die rote Wellenlinie, die auf Fehler aufmerksam macht, aber nichts automatisch verändert, finde ich sinnvoll. Einstellbar: *Extras – Optionen – Rechtschreibung und Grammatik – Häkchen bei "Recht‐ schreibung während der Eingabe überprüfen"*.

## **V. Vorbereitung des Lehrer‐PCs**

Texte, die von den Schülern unter Verwendung der Vorlage "Neue Geschichte" geschrieben wurden, beinhalten schon die wesentlichen Formateigenschaften für die Anmerkungen und Sprechblasen.

# **1. Symbolleiste**

Nötig ist noch die zusätzliche Symbolleiste "Überarbeiten" (Ansicht – Symbolleisten) oder eine angepasste vorhandene Symbolleiste mit etwa folgenden Funktionen:

"Kommentar einfügen"; "Kommentar löschen"; "Änderungen verfolgen"; "Änderung ablehnen"; "Sprache einfügen"

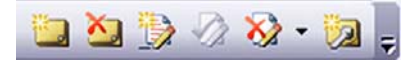

# **2. Signatur einrichten**

Alle Kommentare sind automatisch mit der eingestellten Signatur des Korrektors versehen (*Extras – Optionen – Benutzerinformationen – Initialen*).

# **3. Autokorrektur‐Funktion**

Damit man beim Korrigieren nicht ständig wiederkehrend die gleichen Anmerkungen wie "Rechtschreibfehler", "Redezeichen für wörtliche Rede fehlen", "falsche Zeitform" etc. schreiben muss, kann man dies automatisieren. Dazu muss man einmal die Kürzel abspeichern, die Word dann auto‐ matisch durch den ganzen Begriff ersetzt. Man gibt im Kommentar z. B. "WR" gefolgt von Lückentaste oder Return ein und Word ersetzt dieses "WR" automatisch durch "Die wörtliche Rede ist nicht markiert."

Solche Ersetzungen werden eingegeben unter: *Extras – Autokorrektur‐Optionen – Während der Ein‐ gabe ersetzen*.

Selbstverständlich können die Kürzel wie die ausgeschriebenen Textelemente frei gewählt werden. Eine fertig eingerichtete Autokorrektur kann von einem Rechner auf einen anderen übertragen wer‐ den, allerdings ist der Weg etwas kompliziert.

Anleitung: <http://support.microsoft.com/kb/826147/de>

Mein Vorschlag für eine Sammlung solcher Korrektur‐Kürzel (siehe nächste Seite):

# **Texte überarbeiten – Autokorrektur‐Funktionen für Word**

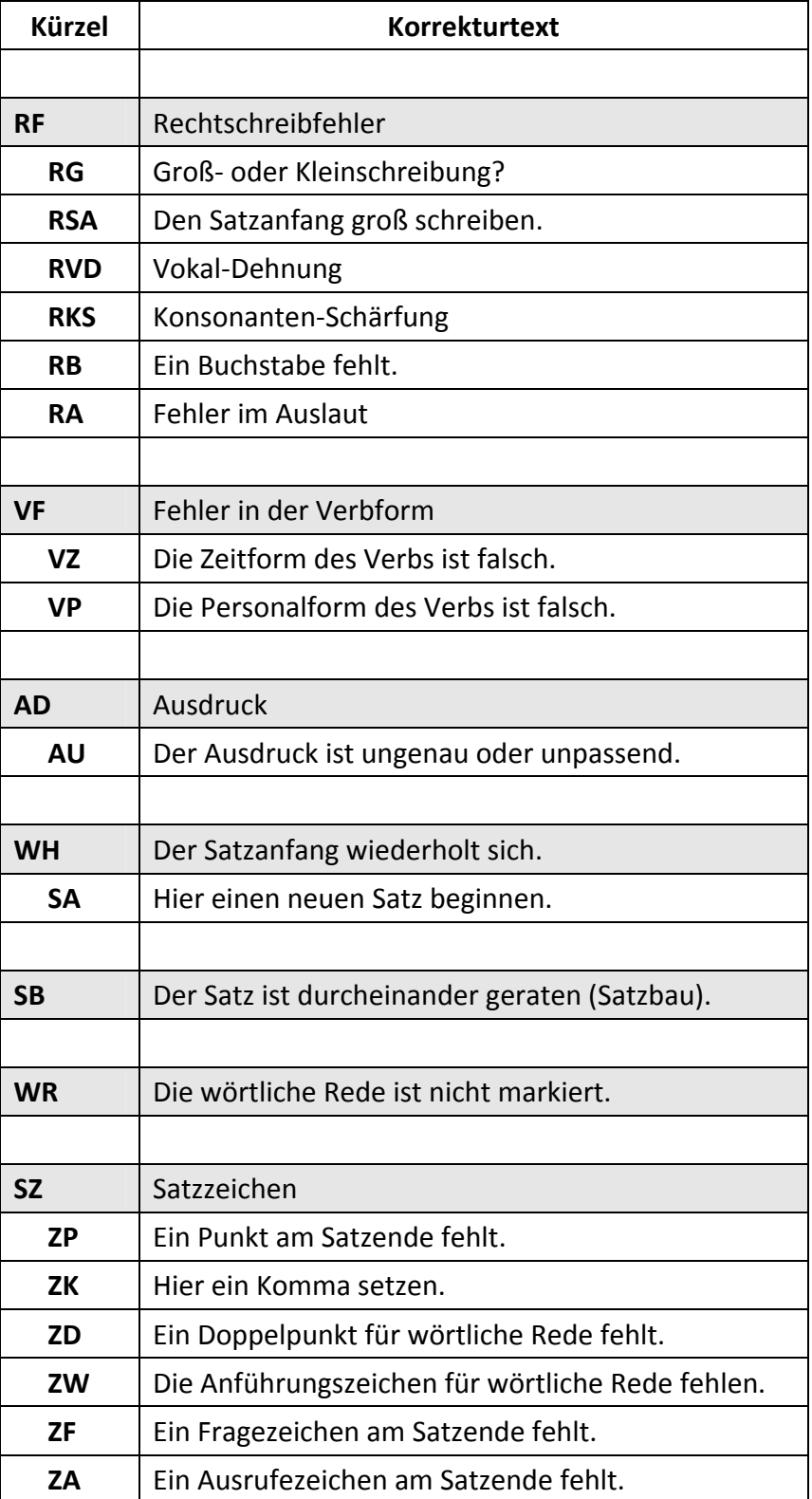

Für die Autokorrektur: Kurzzeichen eingeben und mit Leerstelle oder Return abschließen!

## **6. Synthetische Sprachausgabe**

Für Grundschüler ist es eine unschätzbare Hilfe zur Selbständigkeit, wenn ihre Texte unbestechlich präzise und gleichzeitig emotional neutral vorgelesen werden. Oft bemerken sie durch eigenes Lesen ihre Fehler im Satzbau nicht. Aber wenn der PC den Text liest, fällt der Fehler unmittelbar auf, ohne dass es peinlich wird. Ein personaler Vorleser würde sich vielleicht über den verunglückten Satz lustig machen oder könnte ihn nur mit Ironie so neutral lesen.

Es gibt Software (Text‐To‐Speech), die beliebige Texte vorlesen kann. Das technische Niveau einer solchen synthetischen Sprachausgabe ist inzwischen erstaunlich gut. *Linguatec* und *Logox* sind aber relativ teuer; *Balabolka* ist Freeware. Alle Programme haben allerdings ihren Anspruch an die Hard‐ ware.

# **Voice Reader / Linguatec**

Vielleicht derzeit die beste Sprachausgabequalität. Das Programm hat ein Word‐Plugin (eine automa‐ tische Symbolleiste),

[\(www.linguatec.de/products/tts/voice\\_reader/voice\\_reader\)](http://www.linguatec.de/products/tts/voice_reader/voice_reader)

#### **Logox**

Ebenfalls überzeugende Sprachqualität und ein sehr praktisches Word‐Plugin: Man kann den Cursor irgendwo im Text platzieren und den Text ab hier vorlesen lassen.

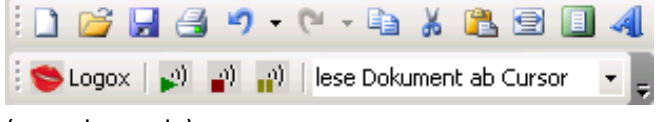

[\(www.logox.de\)](http://www.logox.de/)

# **Balabolka**

Akzeptable Sprachqualität, aber zum Installieren mit allen nötigen Elementen etwas kompliziert. Balabolka hat kein Word‐Plugin. Man muss den Text in die Zwischenablage kopieren und dann das Programm in der Taskleiste aufrufen.

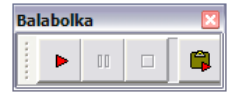

*Balabolka* ist weniger komfortabel als *Linguatec* und *Logox*, aber dafür kostenlos. (www.cross‐plus‐[a.com/balabolka\\_de.htm](http://www.cross-plus-a.com/balabolka_de.htm))

© Markus Wurster 2008, MarkusWurster@gmx.de